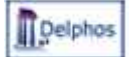

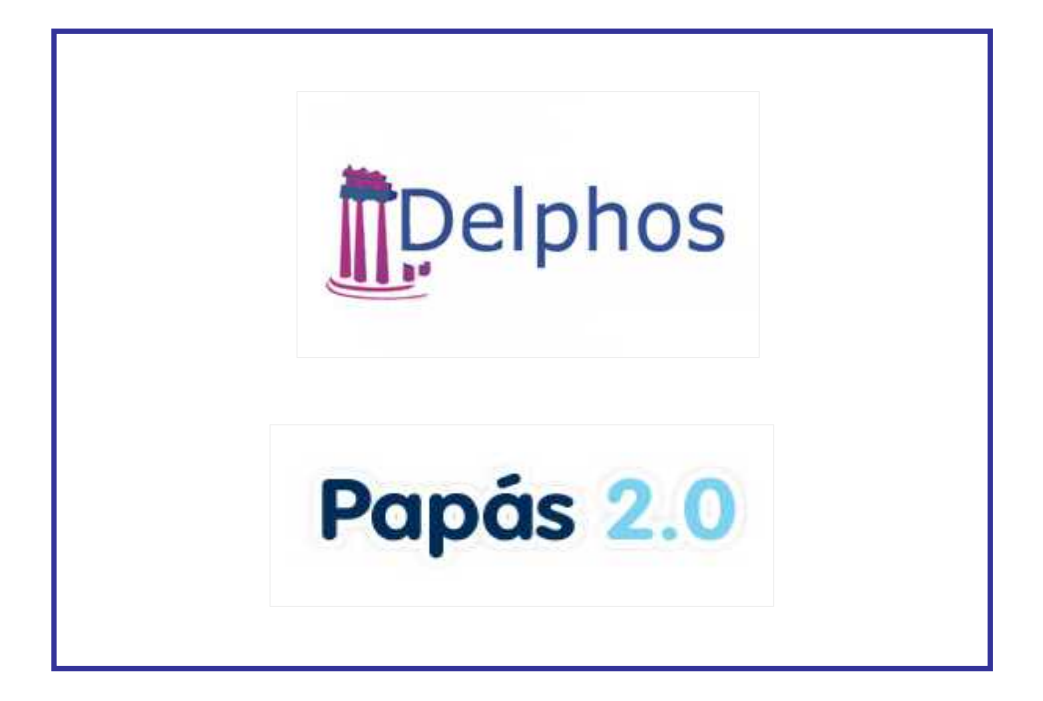

# **GESTIONAR AULAS VIRTUALES POR LOS PERFILES PROFESOR Y COORDINADOR DE CENTRO EN PAPÁS**

v 1.4

Fecha: 16/03/2020

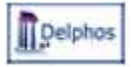

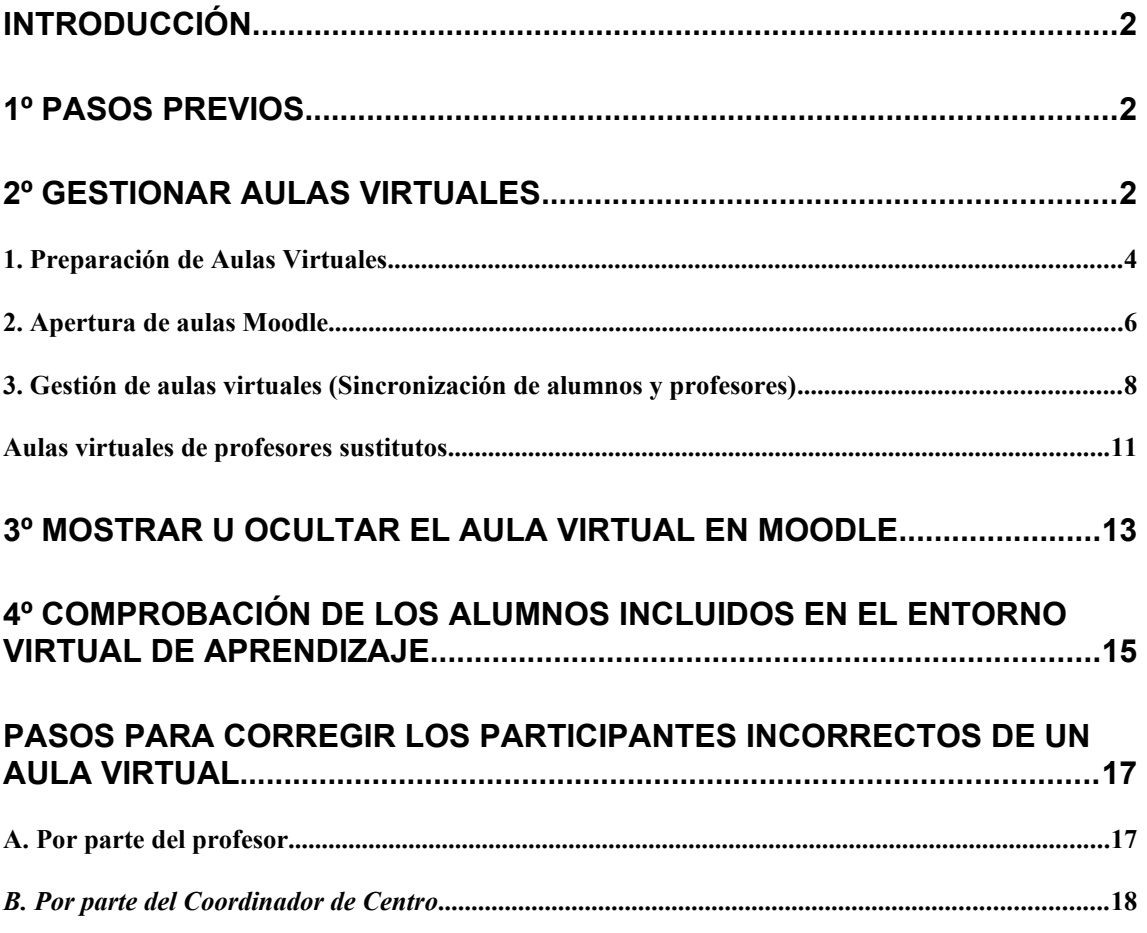

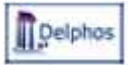

# **Introducción**

Este documento describe cómo realizar la gestión de las aulas virtuales del centro en Papás, por los perfiles *Profesor* y *Coordinador centro*. El perfil profesor puede crear y sincronizar las aulas virtuales de los grupos de alumnos a los que imparte clase. El Coordinador de centro puede ver qué aulas virtuales han creado los profesores del centro y qué usuarios (alumnos y profesores) tienen acceso a las mismas dentro del centro.

La gestión a la que hacemos mención se realiza en la aplicación Papás, aunque hay **pasos previos a realizar también en Delphos que son fundamentales** para que la gestión de aulas virtuales pueda ser realizada correctamente.

# **1º Pasos previos**

Para que la generación de aula virtuales sea correcta se han de coordinar diferentes acciones en Delphos y Papás. Es muy importante que se siga el orden correcto en la realización de estas tareas.

- 1. En Delphos las personas con perfiles Dirección o Administración han de verificar que los profesores con aula virtual tienen creado su horario individual para el año actual. En **desdobles** se han de **asignar correctamente los alumnos de cada tramo horario** del profesor implicado.
- 2. En Delphos las personas con perfiles Dirección o Administración han de comprobar que los alumnos tienen las matrículas creadas y tienen todas las materias en el detalle de la misma.
- 3. En Papás las personas con perfil Coordinador de centro han de sincronizar el centro (lo que significa trasladar los datos de Delphos a Papás en cuanto a profesores, alumnos, grupos de alumnos, y horarios). Cualquier modificación en Delphos en cuanto a alumnos, profesores u horario necesita de una sincronización posterior en Papás para el traslado de esos cambios.
- 4. En Papás los alumnos han de tener acceso a Papás. Se recuerda que el Coordinador centro es el que puede activar y reasignar claves en Papás desde el módulo Comunicación, en el apartado *Usuarios y usuarios – Alumnado*.

# **2º Gestionar Aulas virtuales**

Desde el año 2014/15 el **profesor** puede realizar la gestión completa de sus aulas virtuales ( de aquellas agrupaciones de alumnos incluidas en su horario).

Esta gestión implica tres pasos para el perfil profesor:

- *1. Preparación de las aulas virtuales en Papás*. Para marcar qué aulas virtuales se van a preparar para la creación de las mismas en el paso siguiente.
- *2. Abrir aulas virtuales en Moodle*. Esto significa que las aulas virtuales preparadas en Papás se crean en el LMS (Moodle).
- 3. *Gestión de aulas virtuales*. Este paso permite la **sincronización** de los participantes, es decir, que los alumnos y profesores de las aulas que aparecen en Papás, estén igualmente incluidos en el curso correspondiente del LMS, o si se produce alguna baja en Papás, el usuario deje de estar matriculado en el curso correspondiente del LMS.

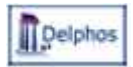

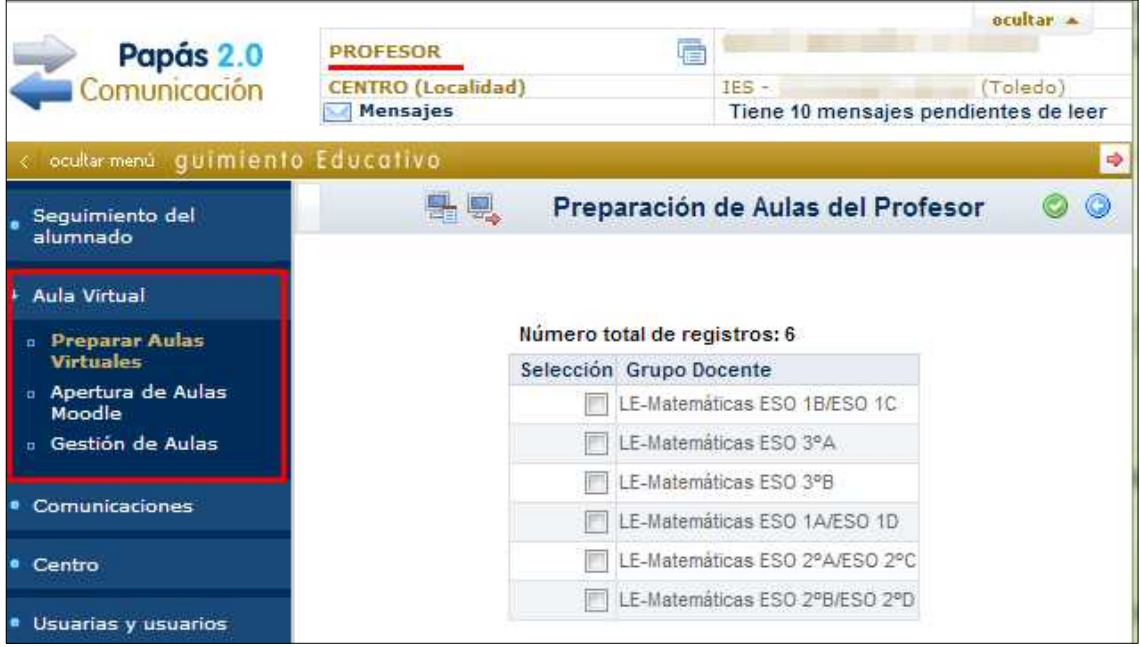

El *Coordinador de centro* puede realizar únicamente el tercer paso con **todas** las aulas virtuales del centro.

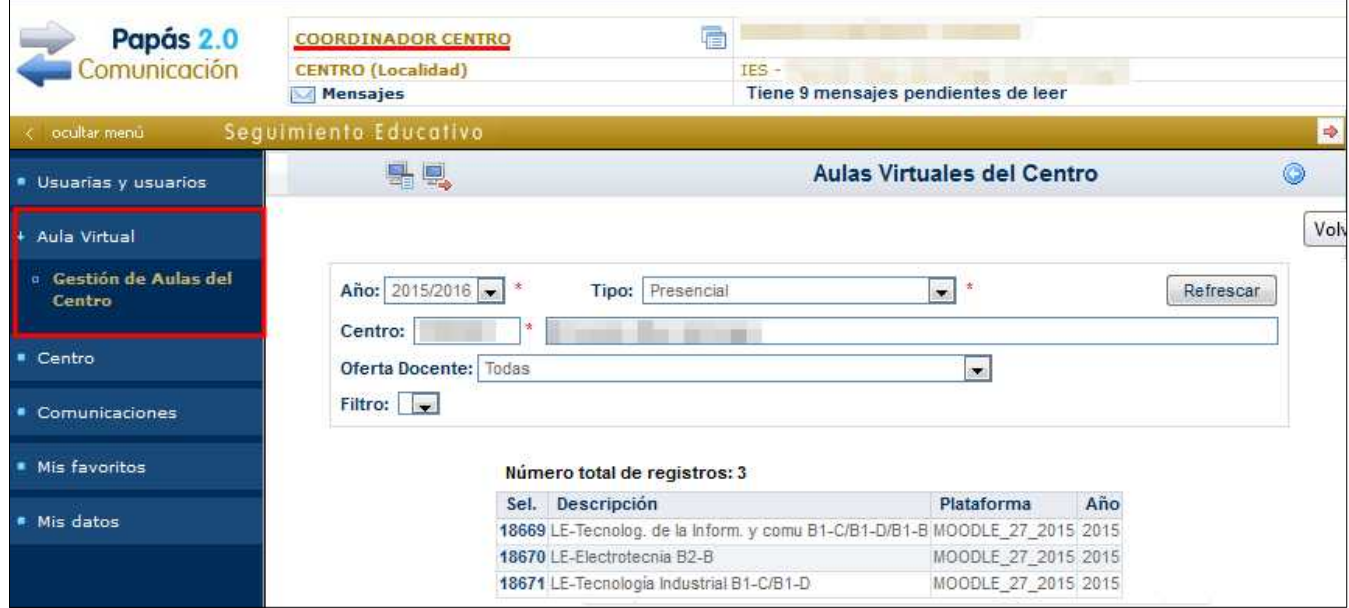

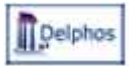

#### *1. Preparación de Aulas Virtuales*

El perfil *Profesor* tiene la opción *Aula virtual – Preparar aulas virtuales* que permite indicar qué aulas virtuales se van a abrir en el Moodle (LMS) en el paso 2. Las agrupaciones que se muestran como candidatas son las correspondientes al horario individual del profesor<sup>[1](#page-4-0)</sup>. Esta opción está disponible para todo tipo de centros, aunque para Escuelas Oficiales de idiomas les ha añadido una opción específica para este tipo de centros.

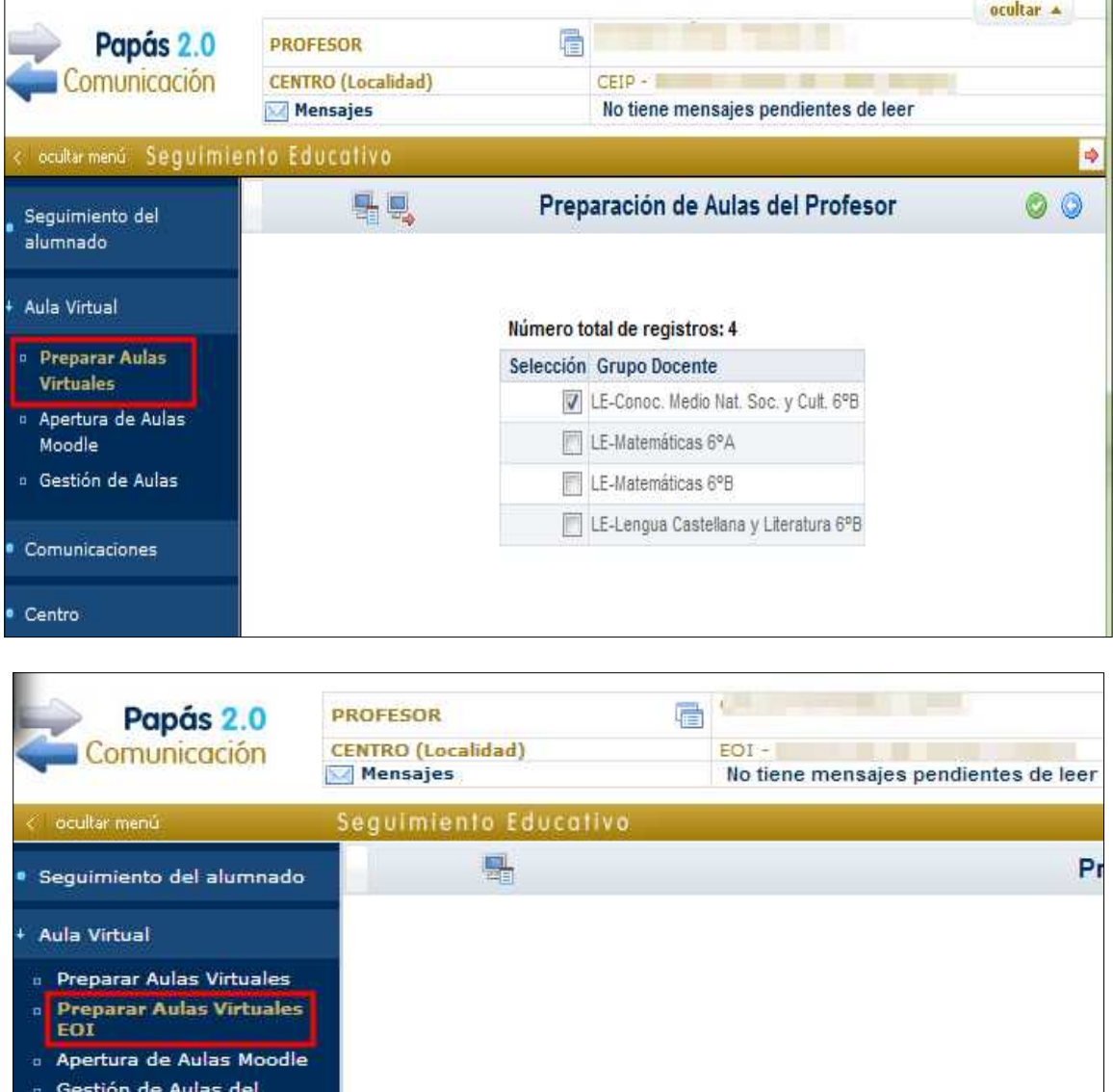

Si ya se tienen creadas las aulas virtuales no es necesario volver a pasar por esta pantalla.

Al marcar una agrupación para preparar la creación del aula virtual y hacer clic en el botón *Aceptar*, se llega a la pantalla siguiente en la que se muestran los datos del aula

Docente

<span id="page-4-0"></span><sup>1</sup> Los horarios de los profesores han de ser correctos, y el centro ha de estar sincronizado recientemente para que esa información haya sido trasladada a Papás.

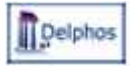

que se va a preparar en Papás, y las acciones que se van a realizar cuando se haga clic en el botón *Aceptar*.

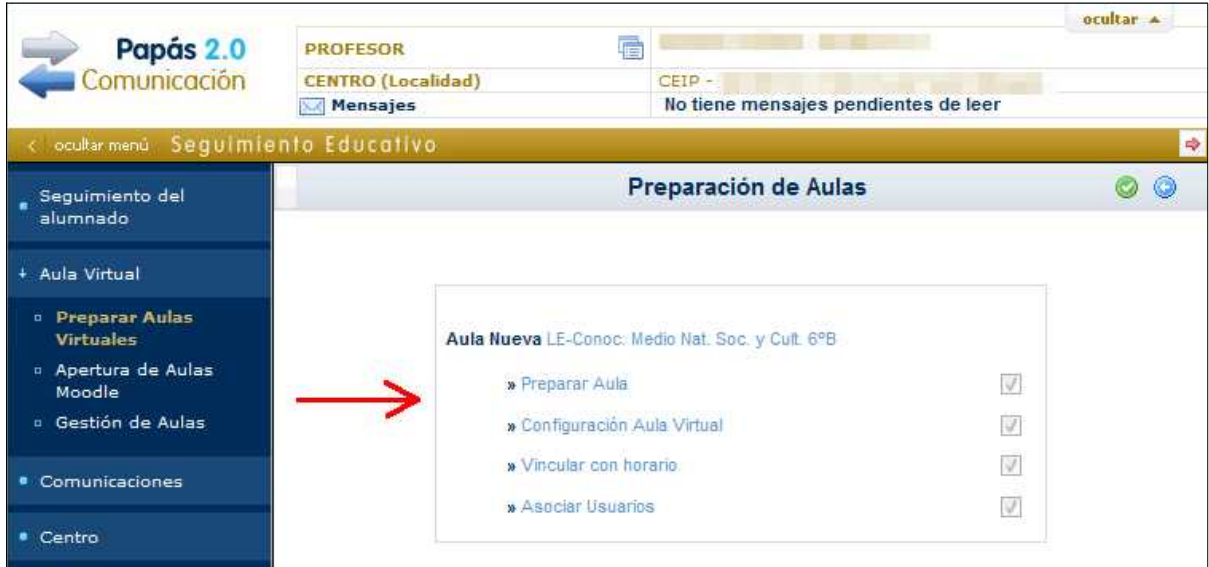

Se indica con el texto *Aula Nueva* **cuando se vaya a crear el aula virtual** para esa agrupación unidad-materia "LE-Conoc. Medio Nat. Soc. Y Cult. 6º B" y debajo las acciones que se van a llevar a cabo al hacer clic en el botón *Aceptar:* preparar y configurar el aula en Papás, vincularlo al horario del profesor y asociar los alumnos que corresponda.

Si la acción anterior ha terminado sin errores el sistema responde con una pantalla similar a esta, indicando el *nombre* del aula que se ha preparado y el *propietario*, es decir, el profesor que actuará con ese rol en el Moodle para este aula virtual.

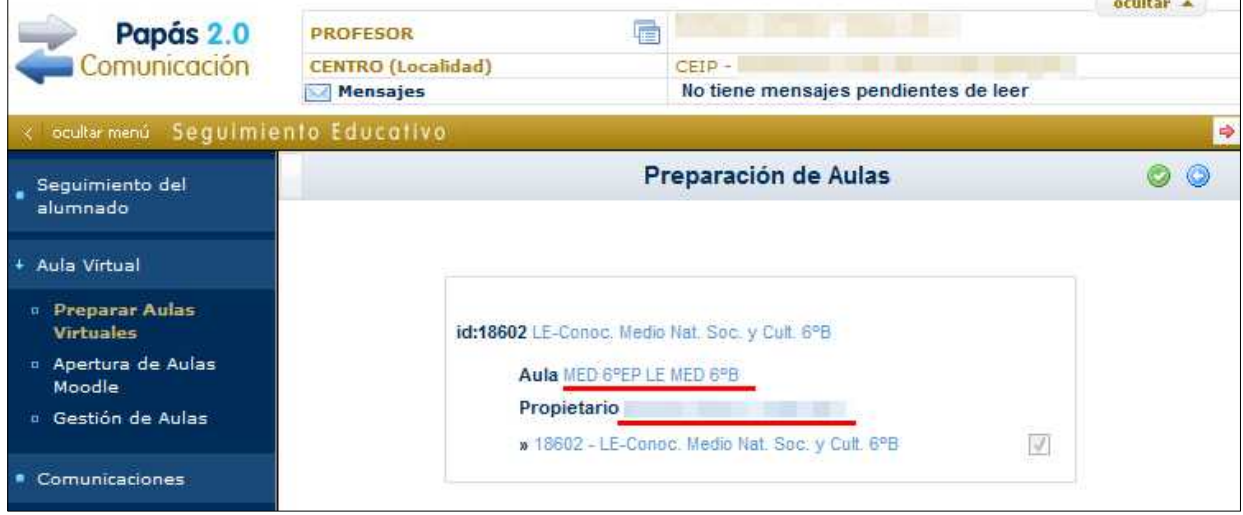

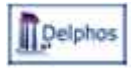

#### *2. Apertura de aulas Moodle*

El perfil Profesor tiene la opción *Aula virtual – Apertura de aulas Moodle* que le permite crear en el LMS (Moodle) las aulas preparadas en el paso 1.

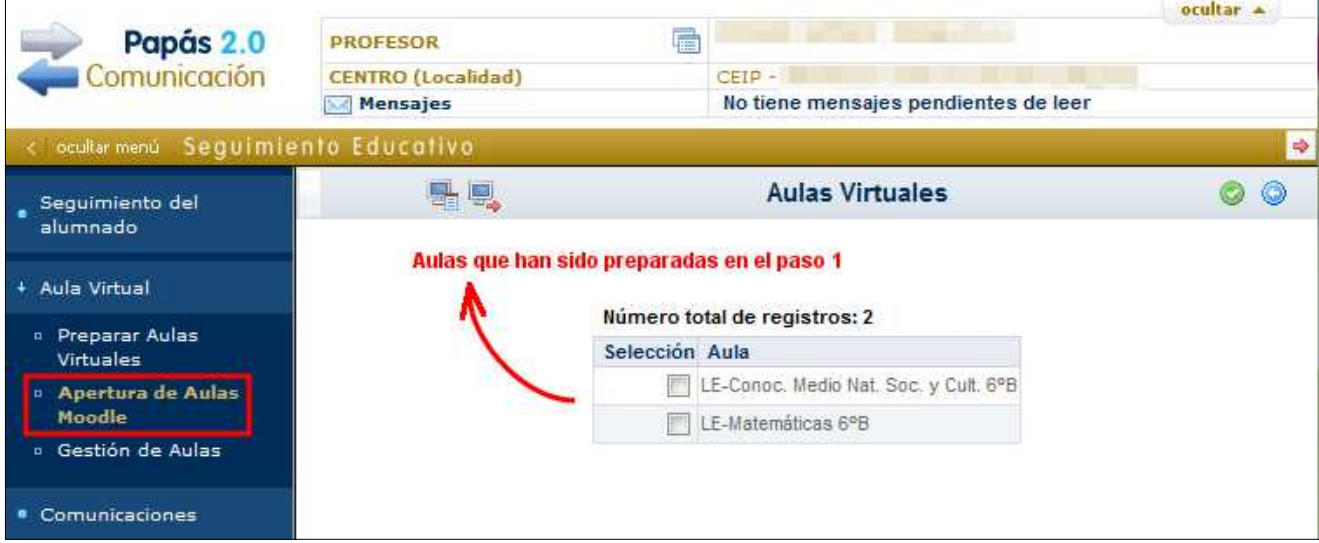

Al marcar una o más agrupaciones en esta pantalla, por ejemplo si se marcase el primer registro de la pantalla anterior al hacer clic en el botón *Aceptar* se llega la pantalla siguiente, en la que se indica que se creará el aula en Moodle al hacer clic en el botón *Aceptar*, y el profesor decide si el aula quedará abierta en Moodle para el propio profesor y para los alumnos (marcando el check correspondiente). Es interesante, cuando se crea el aula, no abrirla desde el principio a los alumnos hasta que no se haya incluido el material que interesa tener disponible.

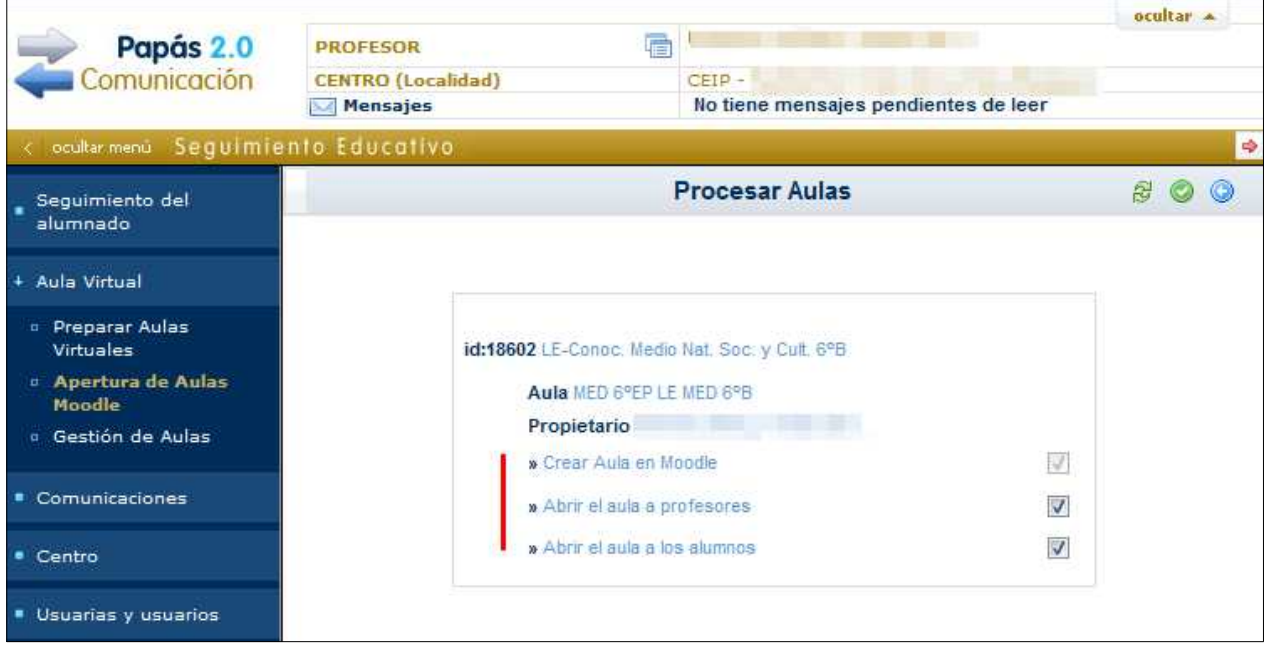

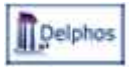

Cuando en esta pantalla se muestra el nombre del profesor significa que el aula **ya está dada** de alta en el Moodle. Si aún no se ha abierto a los alumnos se marca la opción *Abrir el aula a los alumnos* y se valida la pantalla.

Al *Aceptar* el sistema responde de la forma siguiente. Indicando que está en el proceso de creación del aula en Moodle y de apertura del aula.

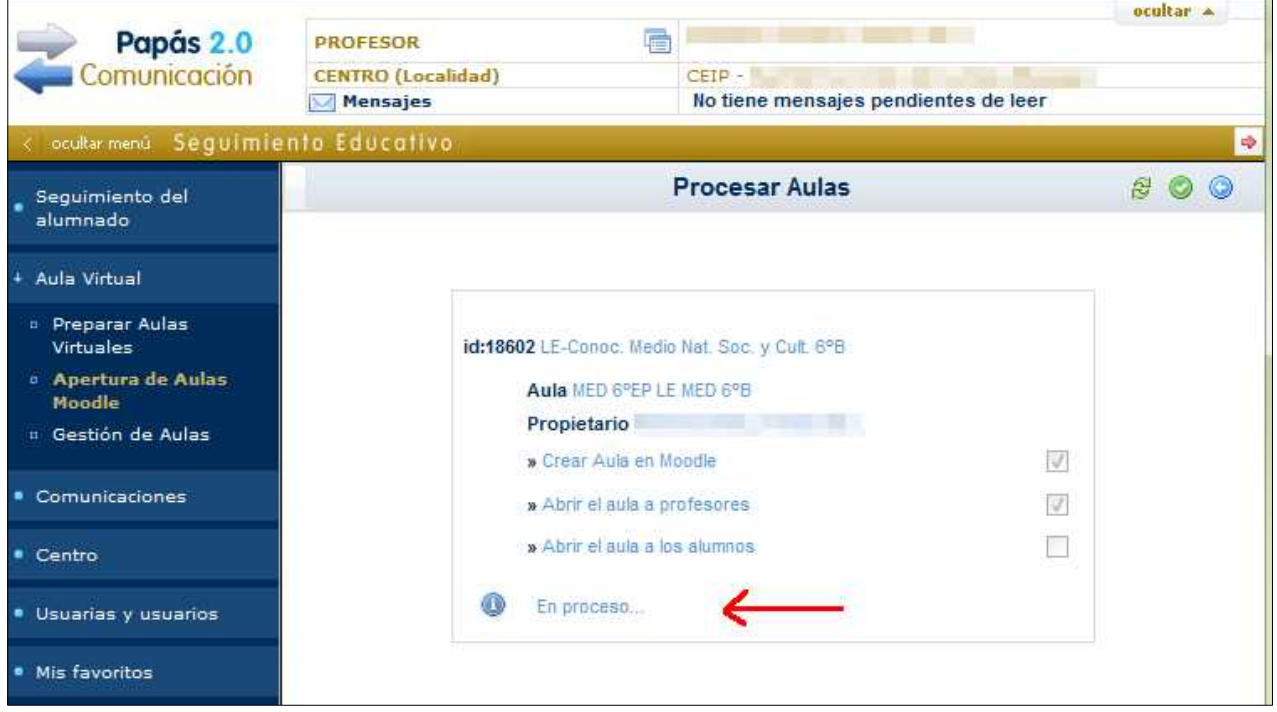

Si se hace clic en el botón *Actualizar* el sistema responde en caso de haber concluido.

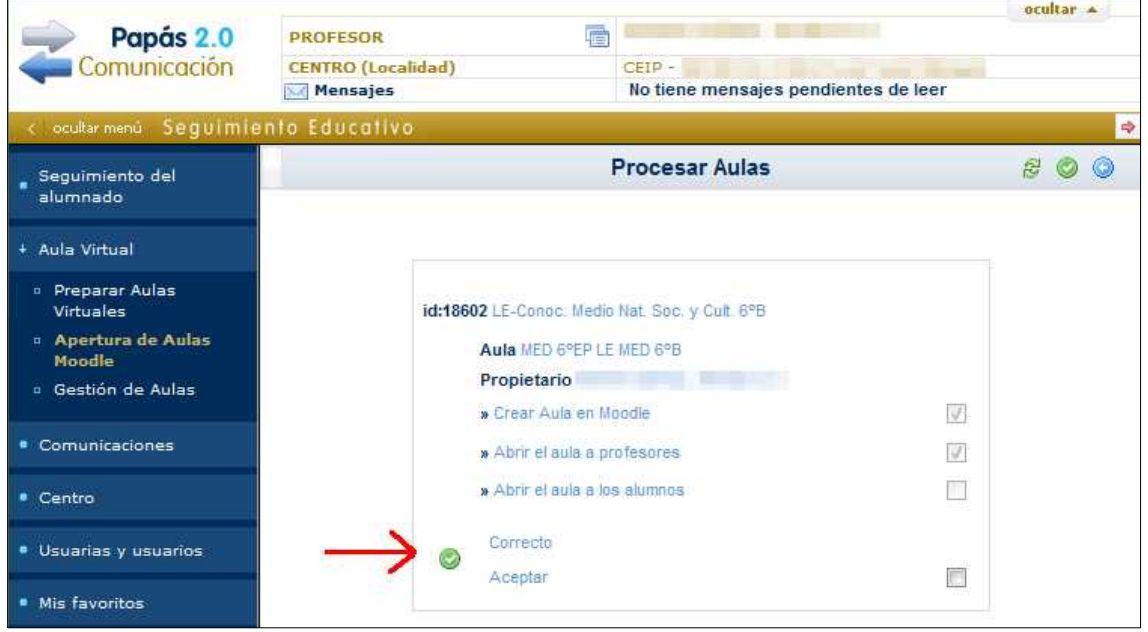

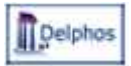

#### *3. Gestión de aulas virtuales (Sincronización de alumnos y profesores)*

Este paso lo puede realizar tanto cada profesor para sus aulas virtuales, como el Coordinador de centro para cualquiera de las aulas virtuales del centro que ya están abiertas (paso 2).

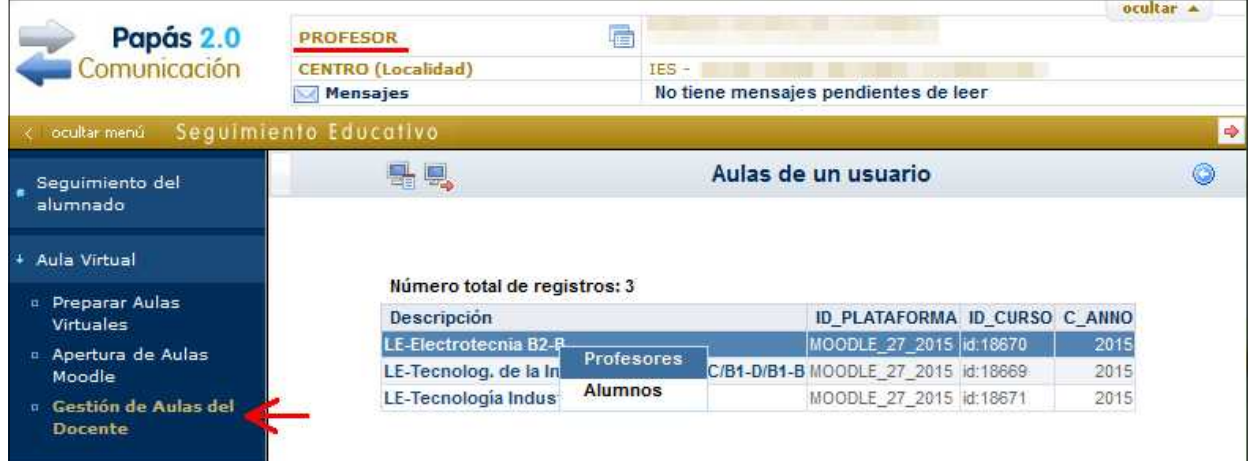

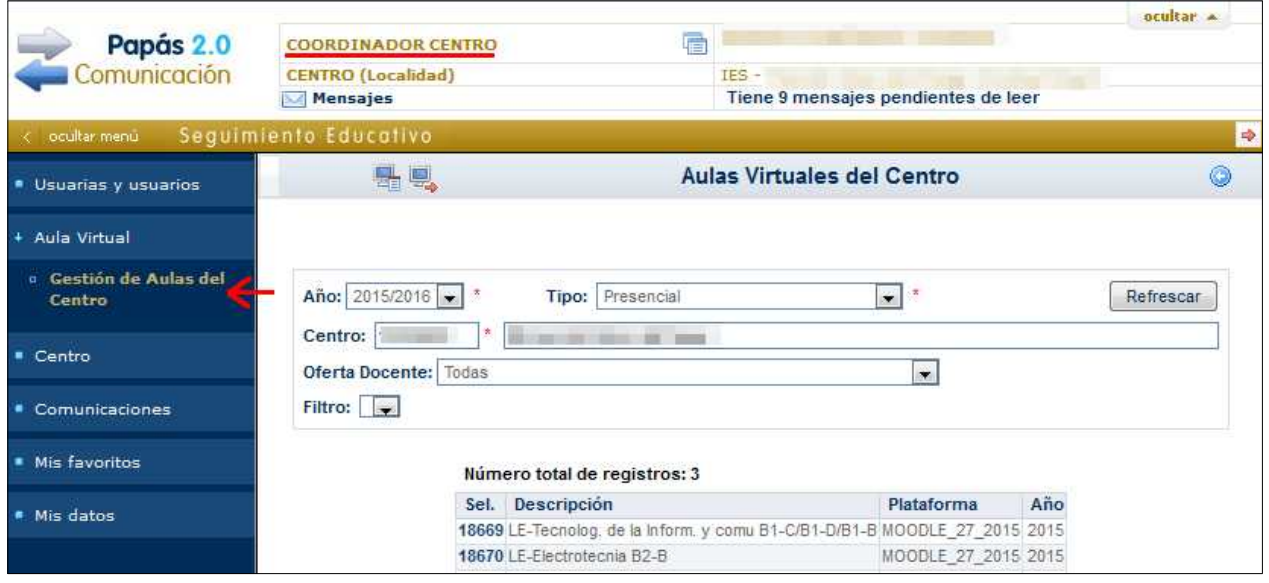

La pantalla muestra la relación de aulas virtuales abiertas en Moodle en el paso 2. Si es el coordinador de centro el que accede obtiene todas las aulas virtuales del centro, y si es el profesor, aquellas en que imparte clase y han sido abiertas en Moodle.

Al hacer clic sobre el campo código del aula aparece un menú contextual con varias opciones:

- Profesores
- Alumnos

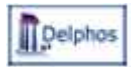

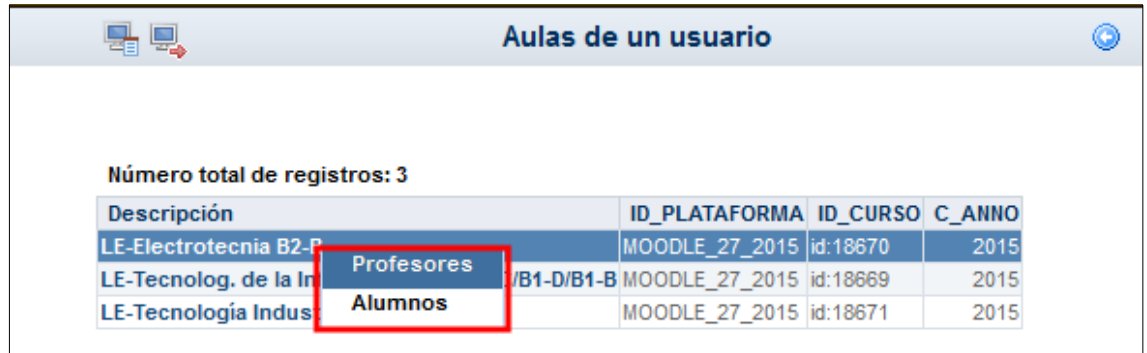

Al elegir Profesores o Alumnos se llega a la pantalla donde se muestra la relación de alumnos o profesores que tendrían que estar en el aula virtual.

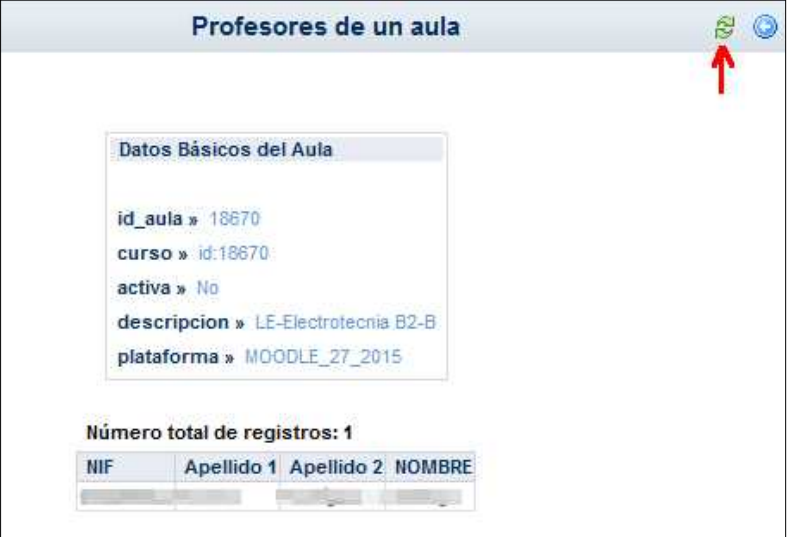

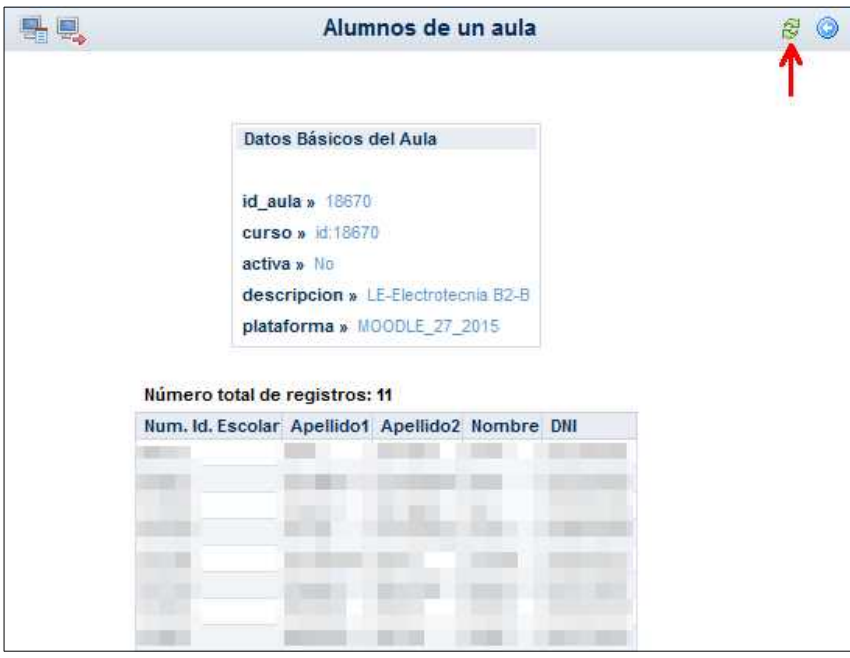

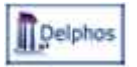

En la pantalla anterior además de la relación de alumnos (o profesores, según la opción elegida), se tiene el botón *Sincronizar usuarios* (marcado en rojo). Al hacer clic sobre él se llega a la pantalla siguiente (*Listado de Sincronización)* con todos los alumnos y profesores (independientemente si se ha llegado desde la opción *Profesores* o *Alumnos*).

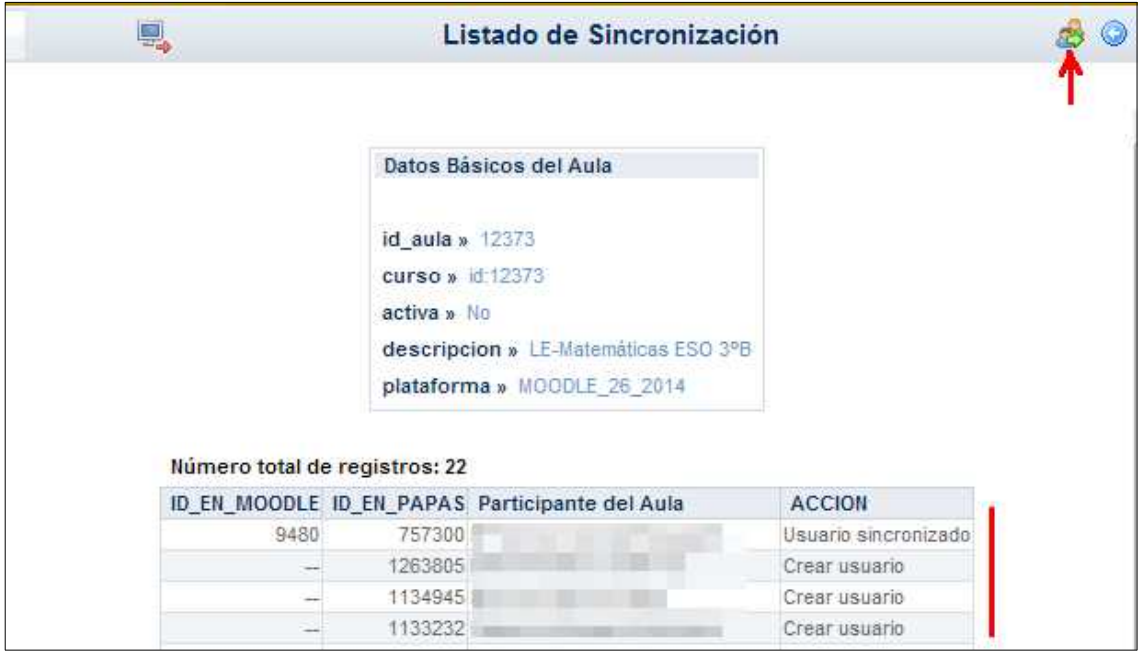

En la columna *Acción* se indica lo siguiente para cada alumno y profesor del aula virtual:

- . *Usuario sincronizado*: el usuario está incluido en el entorno virtual de aprendizaje.
- *Crear usuario*: el usuario aún no está incluido en el entorno virtual de aprendizaje. Si se hace clic en el botón marcado en la imagen se realiza la sincronización y se darían de alta todos estos usuarios en el curso de Moodle.
- *Eliminar usuario*: este usuario está en el entorno virtual de aprendizaje como resultado de una sincronización anterior, pero posteriormente se ha modificado su pertenencia a la misma. Esto puede haber ocurrido, porque a un alumno se le ha cambiado de unidad, o bien porque al profesor se le ha cambiado el horario y ya no imparte clase. Esos cambios que se realizaron en Delphos y ya están en Papás después de una sincronización de centro (por el perfil Coordinador centro) se tiene que trasladar al entorno virtual de aprendizaje con el botón marcado en la imagen.
- *No usuario Papás*: este alumno ha de ser activado en Papás por el Coordinador de Centro y se le deben proporcionar los datos de acceso, para que pueda acceder a Papás y luego al Aula Virtual.
- *Actualizar datos personales del usuario*: el usuario (alumno o profesor) presenta datos en su nombre con diferencias entre Moodle y Papás. Al sincronizar se actualizan los datos de Moodle para que coincidan con los de Papás. Por ejemplo, si en Papás una usuaria tiene como nombre "M. Carmen" y en Moodle tiene "María del Carmen", al sincronizar prevalencen los datos de Papás.

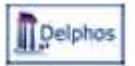

Con el botón marcado en la imagen anterior (*Sincronizar usuarios*), se llevarán a cabo las acciones indicadas en la columna acción cuando sea Crear usuario o eliminar usuario del entorno virtual de aprendizaje.

Un vez realizada la sincronización indicada Papás permitirá (o eliminará) el acceso al módulo *Aula Virtual*.

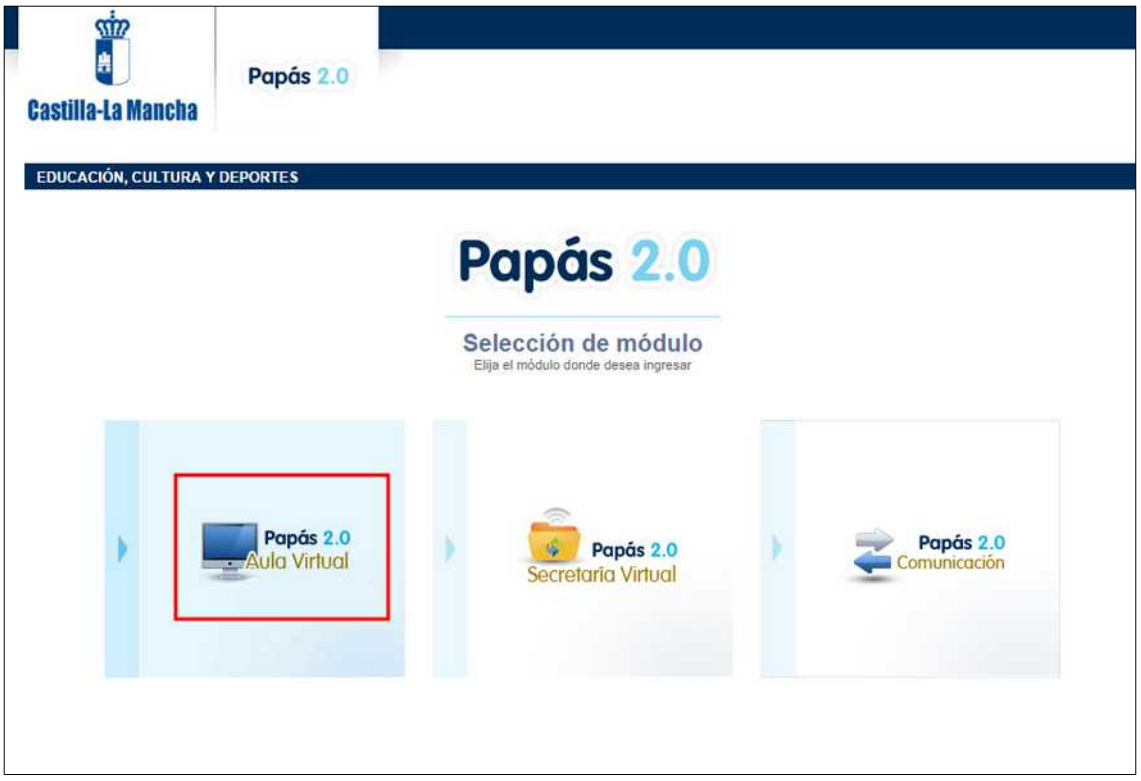

#### *Aulas virtuales de profesores sustitutos*

Cuando un profesor sustituye a otro que tiene creadas aulas virtuales puede utilizar las mismas aulas de éste. Después de que la dirección del centro haya seguido los pasos previos indicados en el apartado *Pasos previos* de este documento, el profesor sustituto ha de realizar lo siguiente para "continuar" con las mismas aulas del profesor sustituido:

1. **Apertura de aulas virtuales:** ha de marcar las que desee utilizar. El sistema le indicará, en caso de existir aulas creadas por el profesor titular, las operaciones que está realizando.

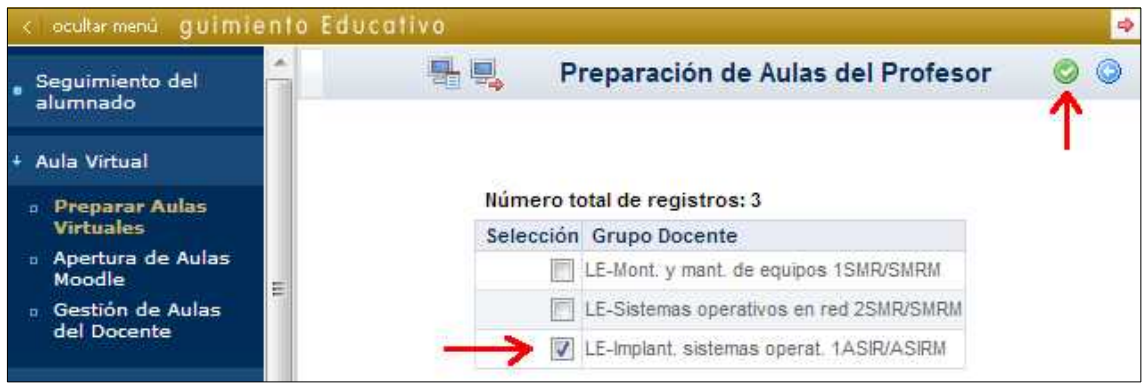

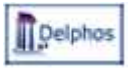

El sistema responde con esta información. En donde se indica que va a obtener el aula existente. Hay que hacer clic en el botón verde de *Aceptar*.

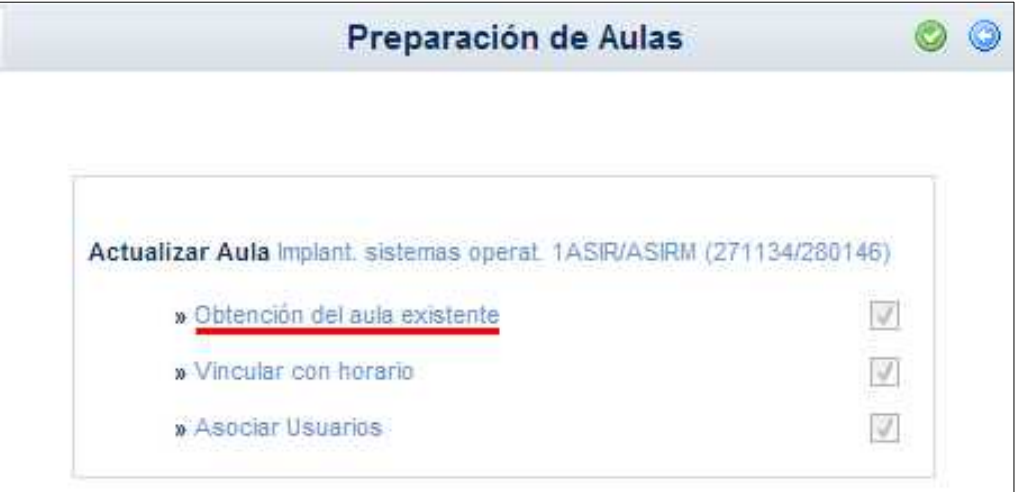

Finalmente el sistema informa que el proceso ha finalizado.

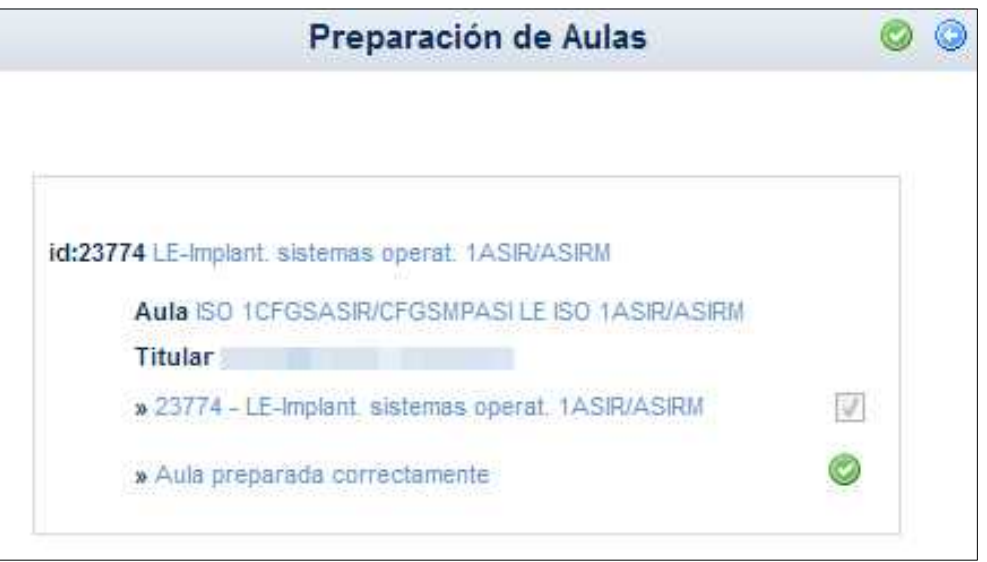

2. **Gestión de las aulas para sincronizar al profesor sustituto**. En la opción *Gestión de aulas del docente* el profesor ha de realizar la sincronización del aula como se ha explicado anteriormente en el apartado *Gestión de aulas virtuales (Sincronización de alumnos y profesores).*

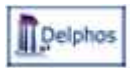

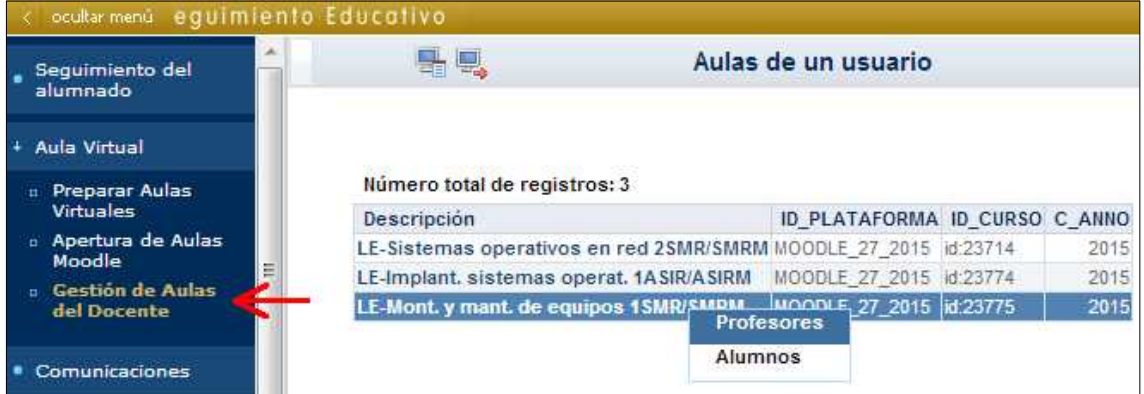

El profesor aparecerá en la situación *Crear usuario* por lo que al hacer clic en el botón S*incronizar* se realiza la sincronización y se daría de alta en el curso de Moodle.

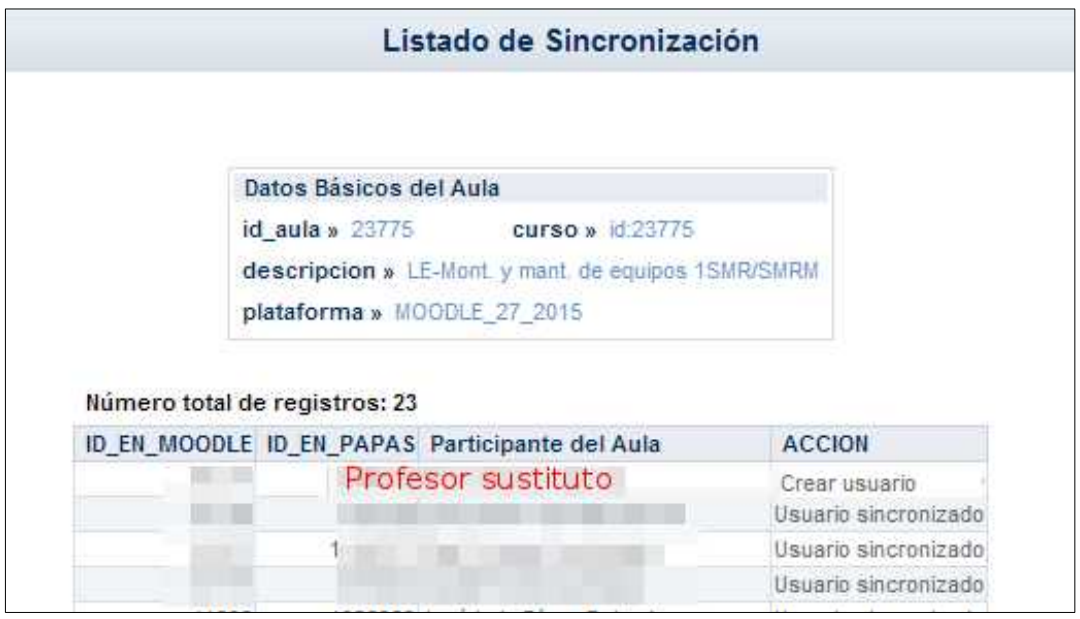

### **3º Mostrar u ocultar el aula virtual en Moodle**

El profesor del aula virtual puede hacer visible u ocultar el curso Moodle para los alumnos. De esta forma él puede controlar cuando abrir el curso mientras lo revisa o hace modificaciones. Para ello ha de entrar en el Módulo de Papás AulaVirtual, y a continuación, en el curso Moodle que le interese.

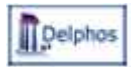

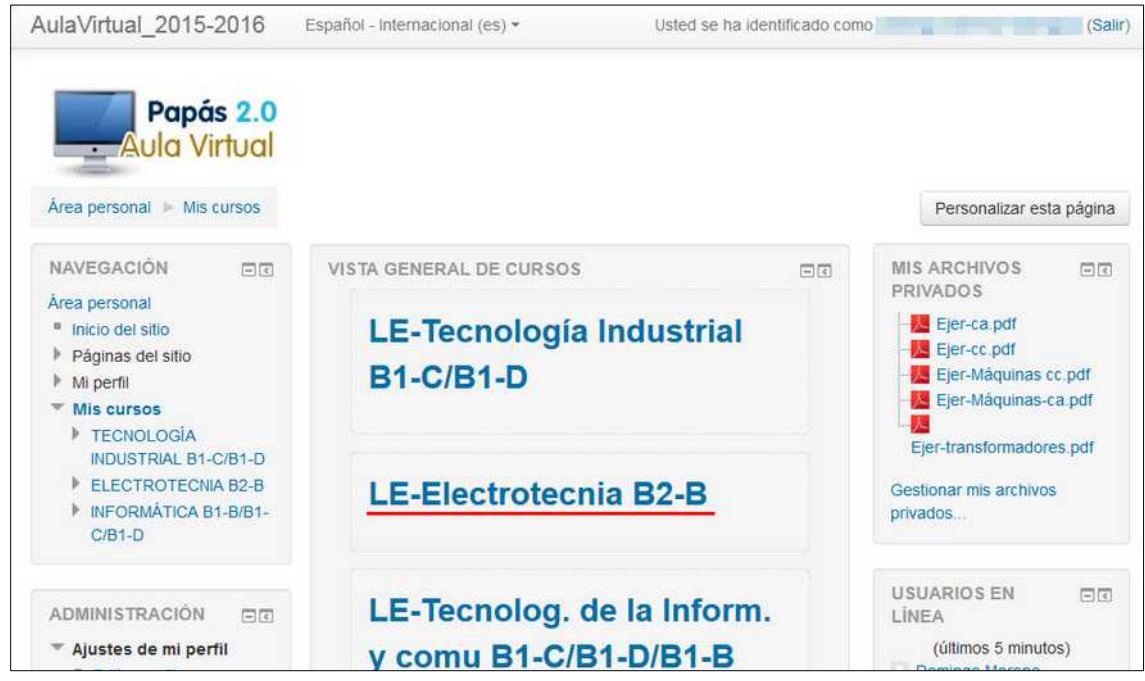

Dentro del curso Moodle hacer clic en la "*rueda dentada"* y elegir *Editar ajustes*.

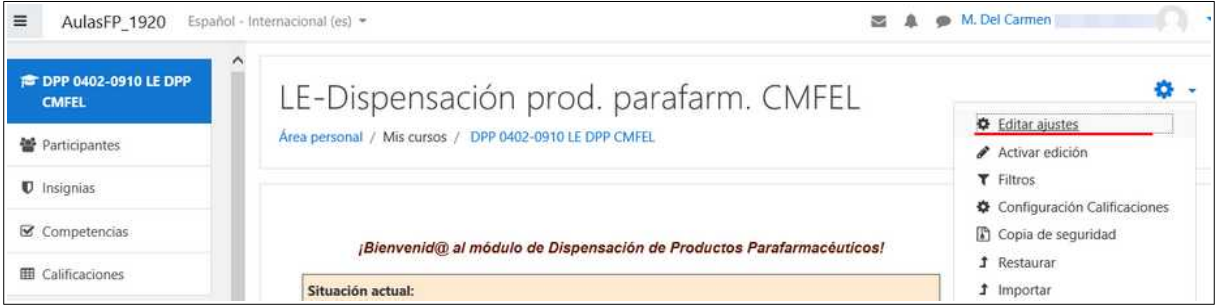

En esta pantalla el profesor puede marcar en el campo *Visible* dos valores: *Mostrar* para que el curso sea accesible para los alumnos incluidos en *Participantes* (los que se sincronizaron desde Papás), u *Ocultar* para que el curso no esté accesible para los alumnos participantes. Un curso oculto siempre está accesible para el profesor del mismo para que pueda revisarlo, incluir tareas, calificar, etc.

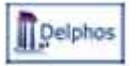

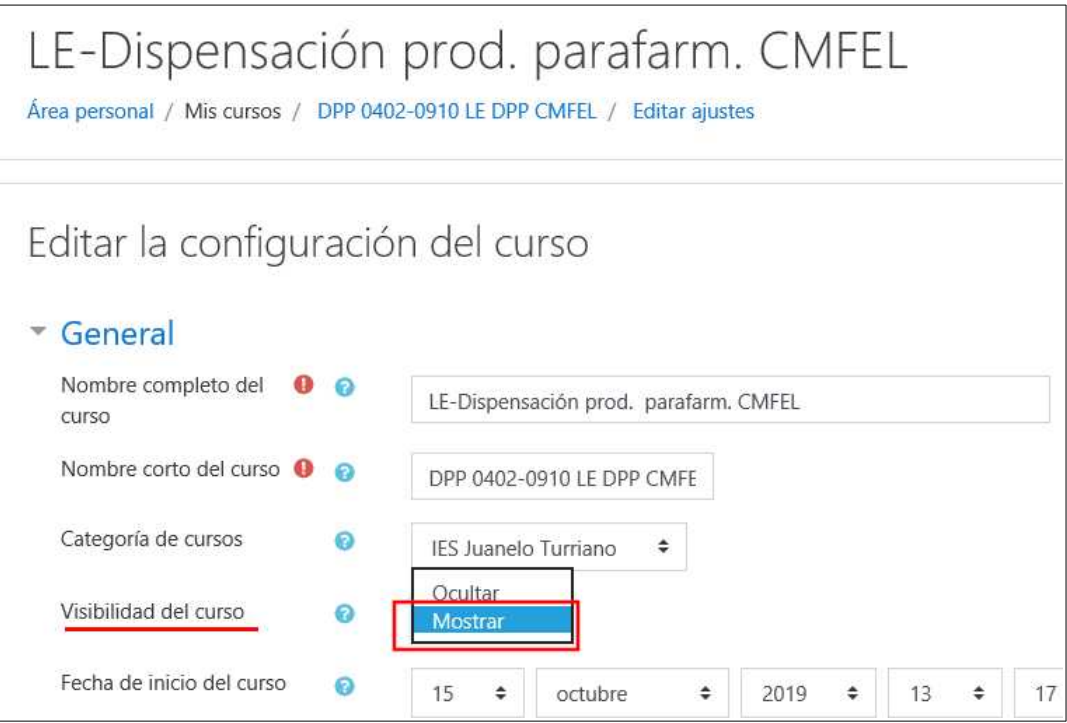

Por supuesto, no hay que olvidar guardar los cambios en esta misma pantalla con el botón de la parte inferior.

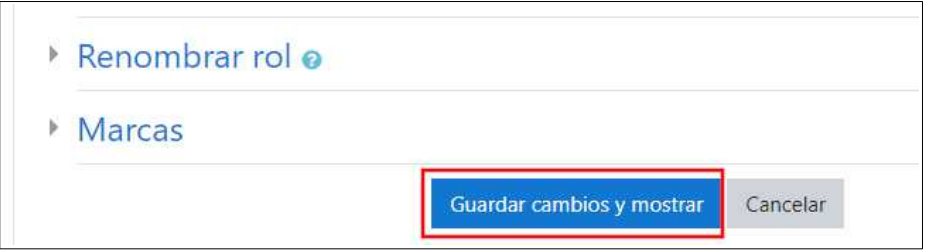

# **4º Comprobación de los alumnos incluidos en el entorno virtual de aprendizaje**

El profesor del aula virtual puede comprobar los alumnos que tiene incluidos en el LMS o entorno virtual de aprendizaje. Para ello, una vez que entre a Papás, ha de elegir el módulo *Aula virtual,*

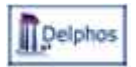

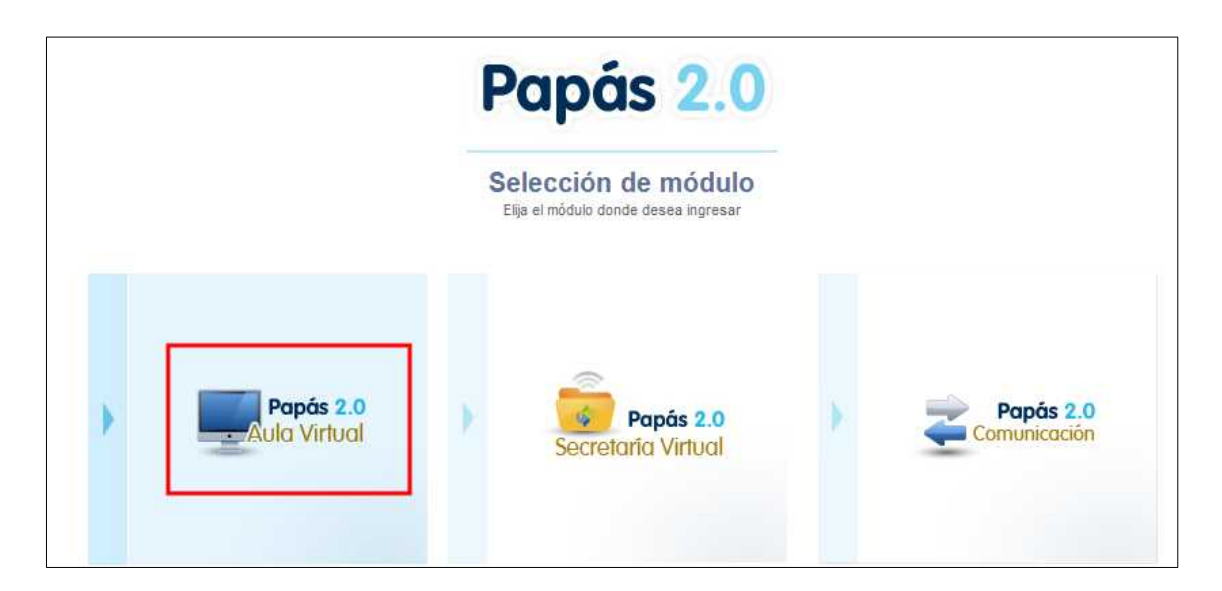

y elegir el aula virtual deseada.

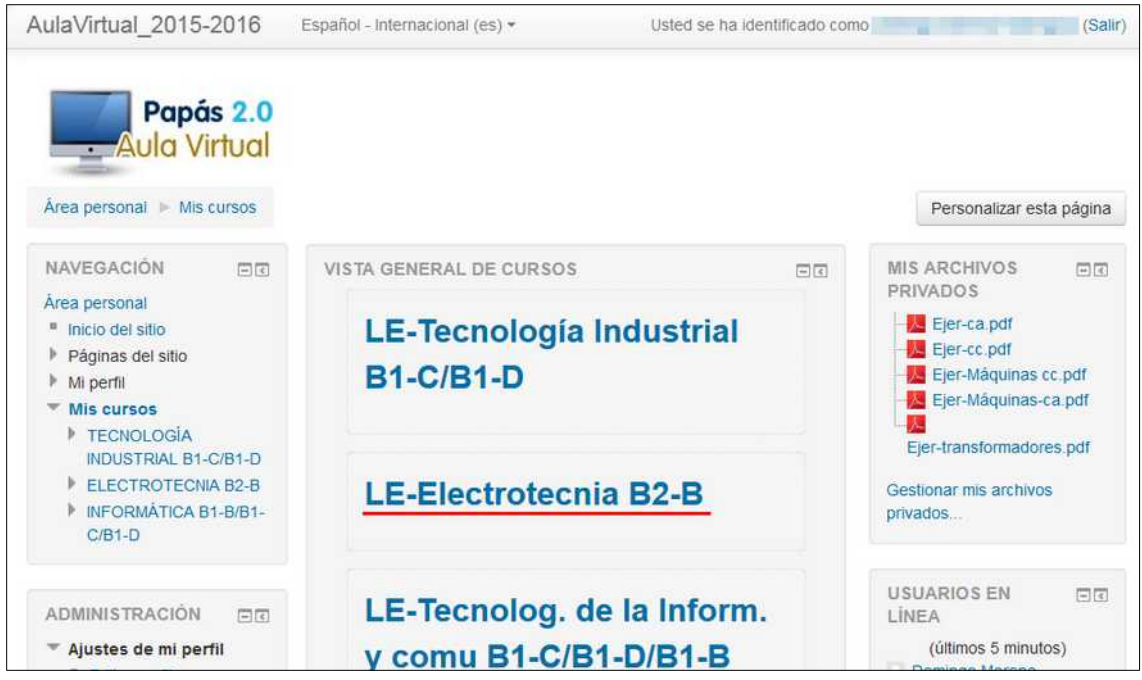

En la imagen anterior se ve que el profesor tiene 3 cursos en el entorno virtual de aprendizaje y haciendo click en uno de ellos se llega a la pantalla del curso en la que hay que elegir la opción *Participantes*.

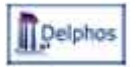

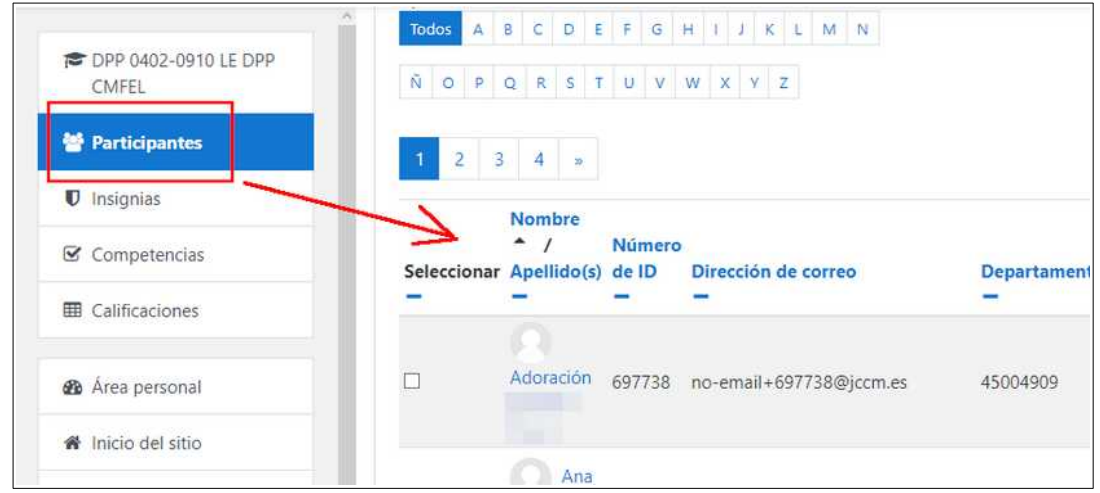

En la pantalla anterior se pueden comprobar los alumnos y profesores que pueden entrar al curso virtual.

### **Pasos para corregir los participantes incorrectos de un aula virtual**

#### *A. Por parte del profesor*

Si la relación de alumnos participantes en un aula virtual no es correcto, en cuanto a que sobre o falte alguno, el **profesor** ha de seguir estos pasos.

1º. Entrar en Papás con el perfil profesor, en el módulo Comunicación, en el apartado *Gestión de aulas*. En el aula que corresponda se ha de elegir la opción *Alumnos o Profesores* según convenga. Luego se ha de hacer clic en el botón *Sincronizar usuarios*.

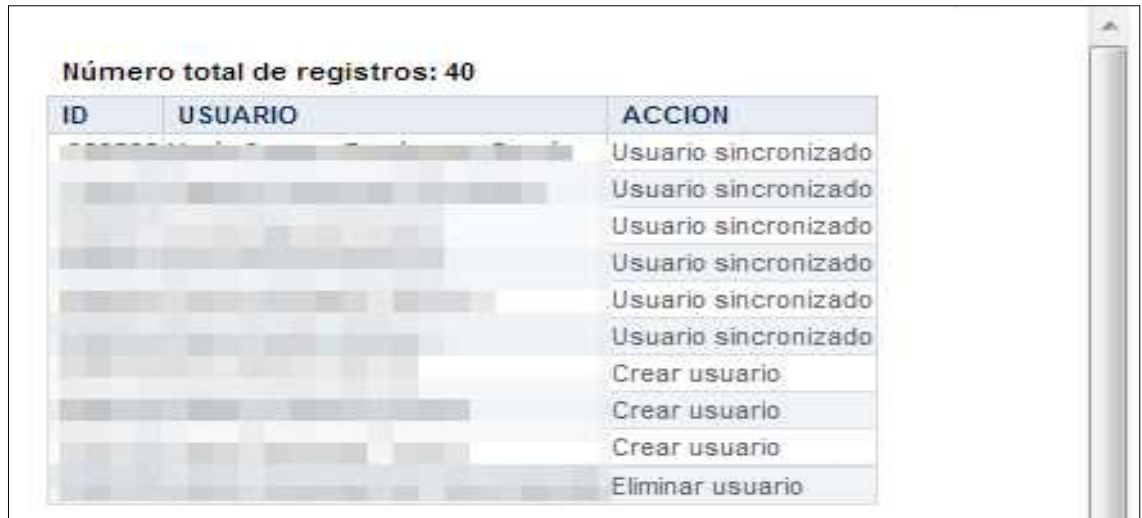

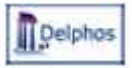

2º. Si se obtiene que el alumno a poner o quitar tiene un valor en la columna *ACCION* diferente a *Usuario sincronizado*, se lanza la sincronización con el botón de la parte superior derecha.

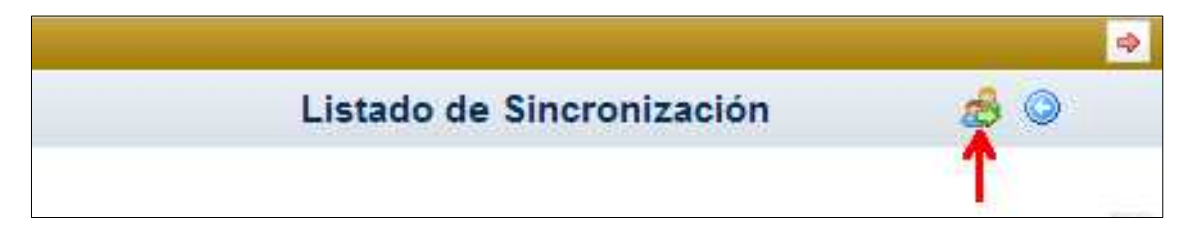

3º. Si el alumno no aparece en la relación hay que comunicarlo al Coordinador de centro que tendrá que revisar junto a la Dirección si el alumno está correctamente matriculado en Delphos, y si posteriormente a las modificaciones, se ha sincronizado el centro en Papás.

#### *B. Por parte del Coordinador de Centro*

Desde el perfil de Coordinador de centro se pueden hacer las mimas comprobaciones que se han indicado en los párrafos anteriores para el profesor, para todas las aulas virtuales del centro. Pero el Coordinador tendrá que asegurarse que los alumnos están en Papás – Comunicación incluidos en su unidad. También ha de dirigirse al equipo directivo o a la Secretaría del centro, para que en Delphos verifiquen que el alumno está matriculado y en el detalle de su matrícula tiene todas las materias.

Si **se modifican datos de matrícula de un alumno, el Coordinador de centro ha de lanzar una sincronización de Centro en Papás** e informar a los profesores implicados en los cambios para que sincronicen su aulas virtuales (aunque él lo puede hacer también).

Si existe algún problema relacionado directamente con el funcionamiento de Papás o de Moodle el profesor ha de poner una incidencia desde Delphos, con el botón *INCIDENCIAS* de la parte superior de cualquiera de las pantallas eligiendo el proyecto Papás, y describiendo con datos concretos (curso, unidad, materia, alumno, opción que no funciona, error que devuelve el sistema) la incidencia que se produce. De esta forma la incidencia queda registrada y es respondida por este mismo sistema, siendo avisado el profesor de la respuesta de la misma por correo electrónico.